# **Describing reduced risks**

### **On this page**

- [Creating a Risk Reduction Table](#page-1-0)
- [Adding Safety Analysis Items to a Risk Reduction Table](#page-2-0)

After the mitigation phase, risks (Safety Analysis Items) can be further described in a Risk Reduction Table. Since Risk Reduction Tables are based on [Ge](#) [neric Tables,](#) the [toolbar](#) and the [Criteria area](#) work in the same manner.

A Risk Reduction Table allows you to analyze the safety aspect of your model both before and after the mitigation. This gives you an opportunity to evaluate the effectiveness of recommended risk reduction actions. Each row in a table represents a Safety Analysis Item, and table columns represent the properties of Safety Analysis Items. In a Risk Table, you can:

- Create a new Safety Analysis Item directly in a table, or add an existing one.
- Edit the properties of Safety Analysis Items directly in a table.
- Generate a risk analysis report, or export a table into a CSV or HTML file format.

A Risk Table has the following columns:

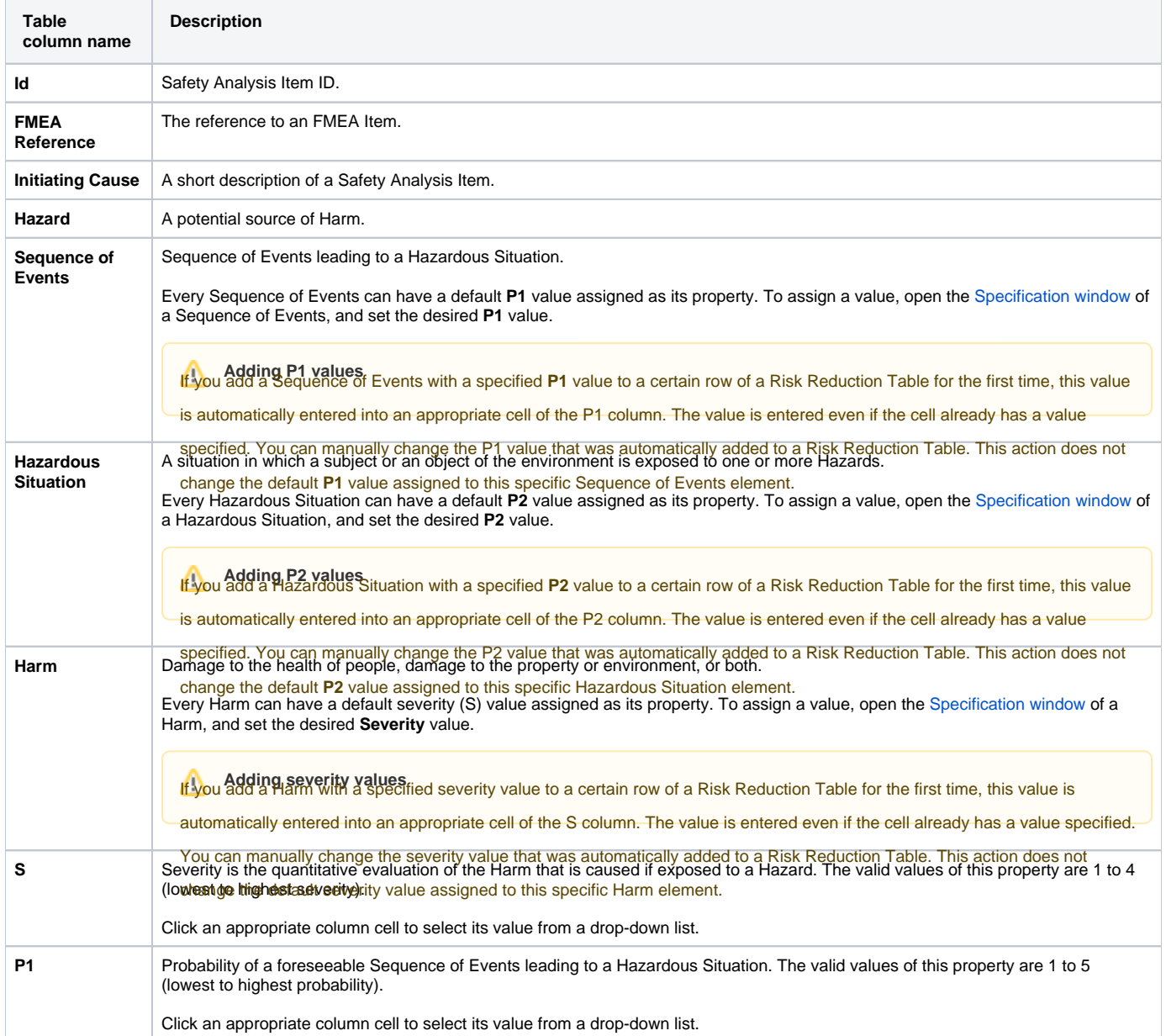

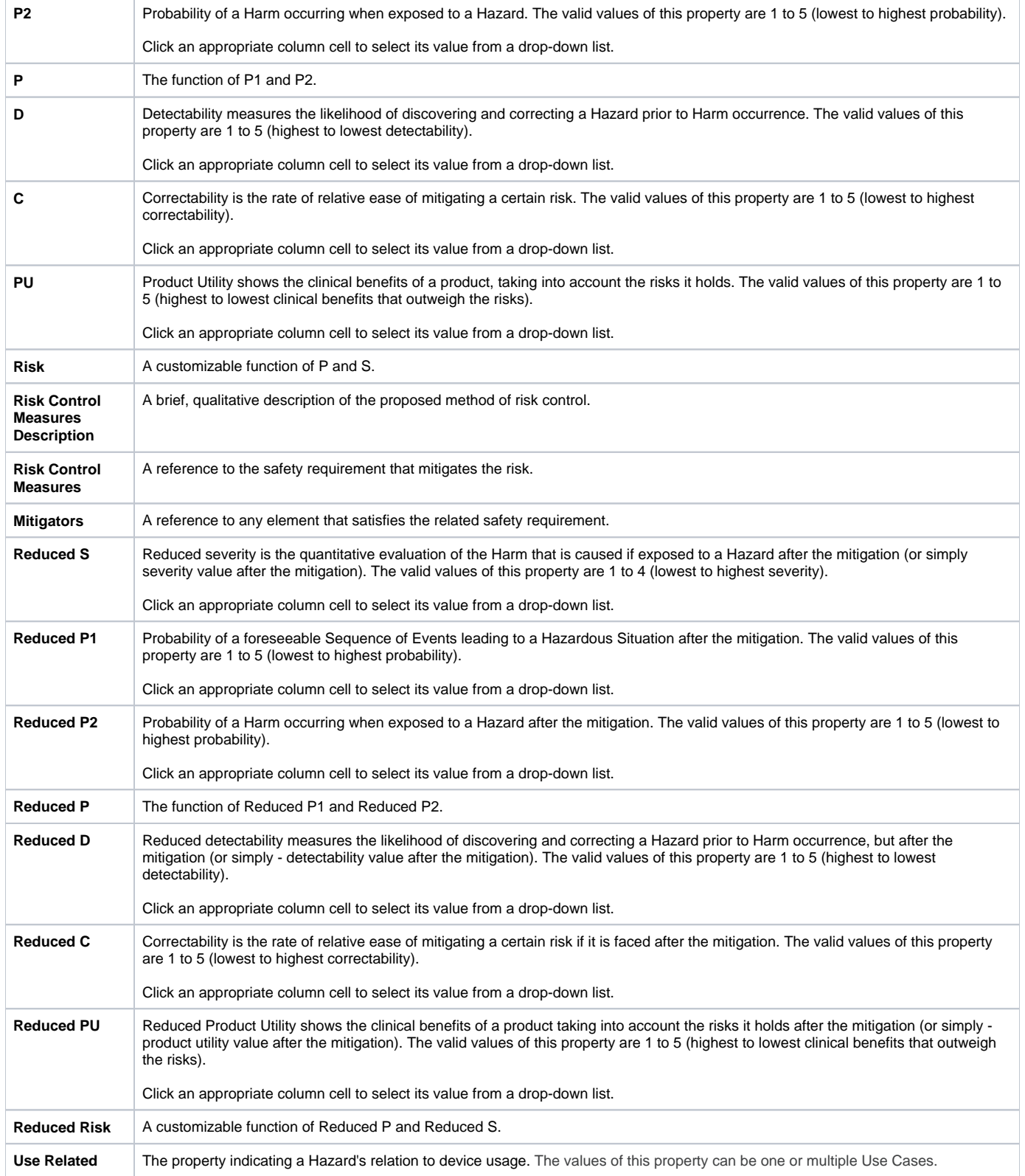

## <span id="page-1-0"></span>**Creating a Risk Reduction Table**

To keep your model clean and simple, create a Risk Table in the package that contains the Safety Analysis Items to be included in the table.

- 1. Do one of the following:
	- Right-click the Package in which you want to create a Risk Reduction Table, and select **Create Diagram** from the menu.
	- Select the Package in which you want to create a Risk Reduction Table, and click the **Create Diagram** button on the main toolbar.
- 2. Click **Risk Reduction Table** under the **Safety and Reliability Analysis** group.
- 3. If needed, change the name of the newly created Risk Reduction Table

A new Risk Reduction Table has been created in the selected Package. Now, you should add Safety Analysis Items to the table, as described in the next section.

### <span id="page-2-0"></span>**Adding Safety Analysis Items to a Risk Reduction Table**

There are two ways to add Safety Analysis Items to a Risk Reduction Table:

- Create new Safety Analysis Items directly in the table.
- Add existing Safety Analysis Items to the table.

To create a new Safety Analysis Item in a Risk Reduction Table

- Do one of the following:
	- Click the **Add New** button on the table toolbar.
	- Press Insert (Cmd+I on Mac OS).

A new row containing the newly created Safety Analysis Item is added at the end of the table. In the model browser, the safety Analysis Item is placed in the package containing the related Risk Reduction Table. Now you can define the Safety Analysis Item directly in the table by double-clicking an appropriate cell.

**Model structure information**<br>**To have a clear model structure**, create Safety Analysis Items in dedicated Packages.

To add an existing Safety Analysis Item to a Risk Reduction Table

- 1. Do one of the following:
	- Click the **Add Existing** button on the table toolbar.
	- Press Ctrl+Insert (Cmd+E on Mac OS).
- 2. In the open dialog, select the Safety Analysis Item you want to add to the table. To [select multiple elements](#), click ( $\sim$  nultiple selection, and add the desired Safety Analysis Items to the **Selected elements** area on the right side of the dialog.
- 3. Click **OK**.

**Productivity tip** To make your can add existing Safety Analysis Items to a Risk Table by dragging them directly to the table. Simply select one or more

Safety Analysis Items in the model browser and drag them to a Risk Table. New rows for the added elements are created automatically.

Selected Safety Analysis Item(s) are now added to the Risk Reduction Table as new row(s). You can change the properties of the added elements directly in the table by double-clicking an appropriate cell.

#### **Related pages**

- [Safety analysis](https://docs.nomagic.com/display/CSRA2021x/Safety+analysis)
	- [Describing Safety Analysis Items](https://docs.nomagic.com/display/CSRA2021x/Describing+Safety+Analysis+Items)
	- [FMEAs to be analyzed](https://docs.nomagic.com/display/CSRA2021x/FMEAs+to+be+analyzed)